# **Sådan logger du ind på din DRC mail første gang**

Denne guide er til dig, som er blevet tilknyttet en DRC fællesmail. For at få adgang til fællesmailen skal du først logge ind med den personlige DRC mail, du har fået.

Du skal starte med at åbne dette link i en internetbrowser: [https://outlook.office.com/mail](https://eur03.safelinks.protection.outlook.com/?url=https%3A%2F%2Foutlook.office.com%2Fmail&data=04%7C01%7Ccaroline.reuter%40drc.ngo%7C7b4d5eead81a461e285008da0d8d9099%7C2a212241899c4752bd3351eac3c582d5%7C0%7C0%7C637837198907108250%7CUnknown%7CTWFpbGZsb3d8eyJWIjoiMC4wLjAwMDAiLCJQIjoiV2luMzIiLCJBTiI6Ik1haWwiLCJXVCI6Mn0%3D%7C3000&sdata=Uzyy87Ts0AndWdlquNaPSZax9kalwudMQoN%2F2fKOwcc%3D&reserved=0)

Som loginmail skal du benytte den mail, du har fået tilsendt, som består af to bogstaver og tre tal fx [ND389@drc.ngo.](mailto:ND389@drc.ngo) Klik derefter på *Næste*.

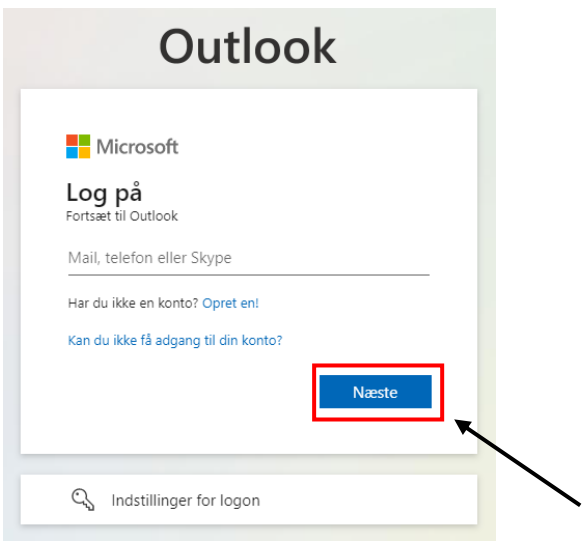

Ved *Indtast adgangskode* skal du indtaste den kode, du har fået tilsendt og klikke på *Log på*.

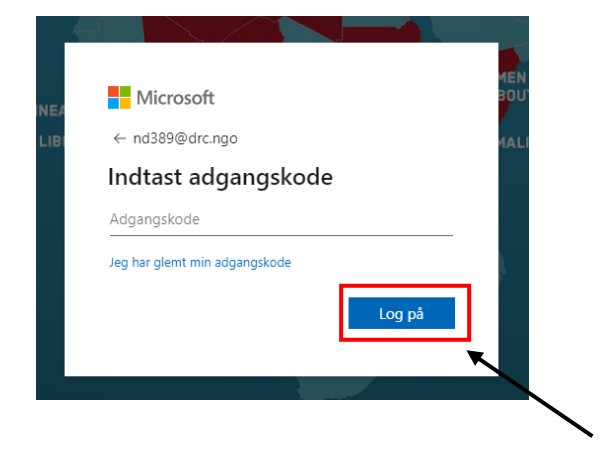

Derefter skal du lave en ny adgangskode, som skal være mindst 15 tegn og leve op til tre ud af fire af de følgende krav:

- Mindst et stort bogstav
- Mindst et lille bogstav
- Mindst et tal
- Mindst et tegn

Skriv den adgangskode du har fået på mail på den øverste linje og den nye adgangskode, du ønsker på de to andre linjer og klik på *Log på*.

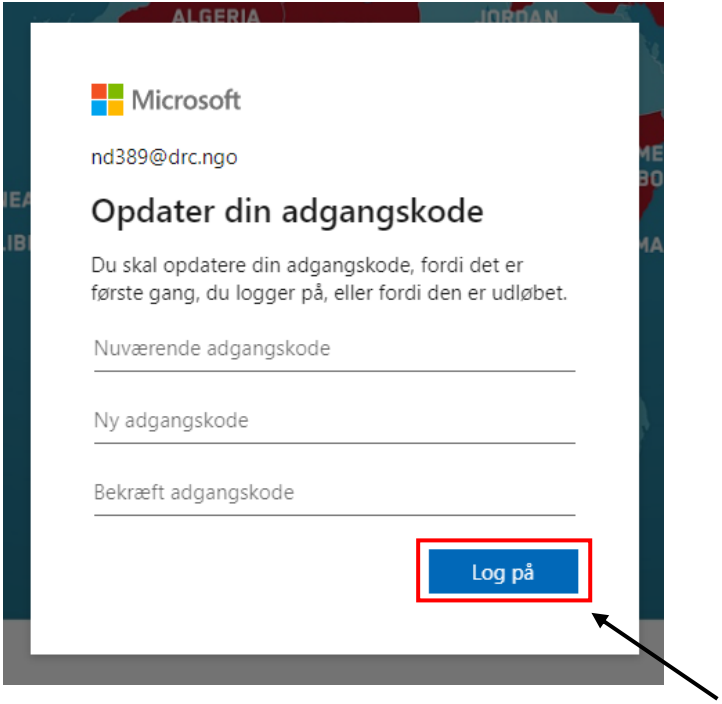

Hvis dette billede dukker op, klikker du blot ind på dette link igen [https://outlook.office.com/mail](https://eur03.safelinks.protection.outlook.com/?url=https%3A%2F%2Foutlook.office.com%2Fmail&data=04%7C01%7Ccaroline.reuter%40drc.ngo%7C7b4d5eead81a461e285008da0d8d9099%7C2a212241899c4752bd3351eac3c582d5%7C0%7C0%7C637837198907108250%7CUnknown%7CTWFpbGZsb3d8eyJWIjoiMC4wLjAwMDAiLCJQIjoiV2luMzIiLCJBTiI6Ik1haWwiLCJXVCI6Mn0%3D%7C3000&sdata=Uzyy87Ts0AndWdlquNaPSZax9kalwudMQoN%2F2fKOwcc%3D&reserved=0) og logger ind med samme brugernavn og din nye adgangskode. Der kan muligvis gå et par minutter før, det virker.

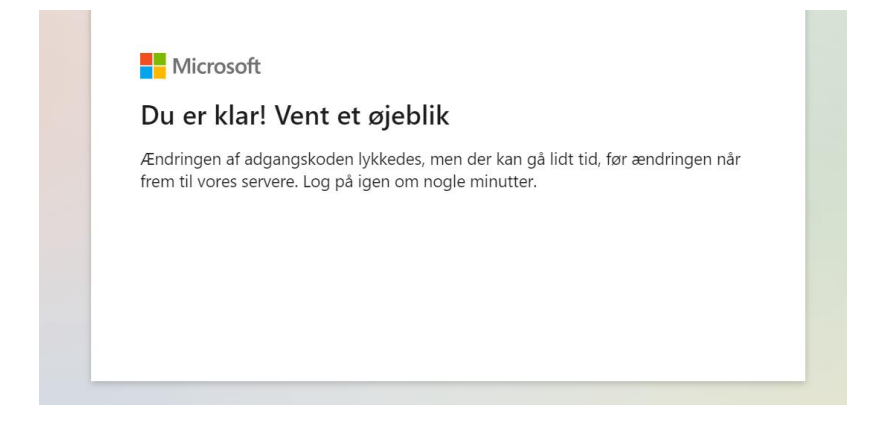

Når du er logget ind igen, vil nedenstående side dukke op, og du skal klikke på *Næste*.

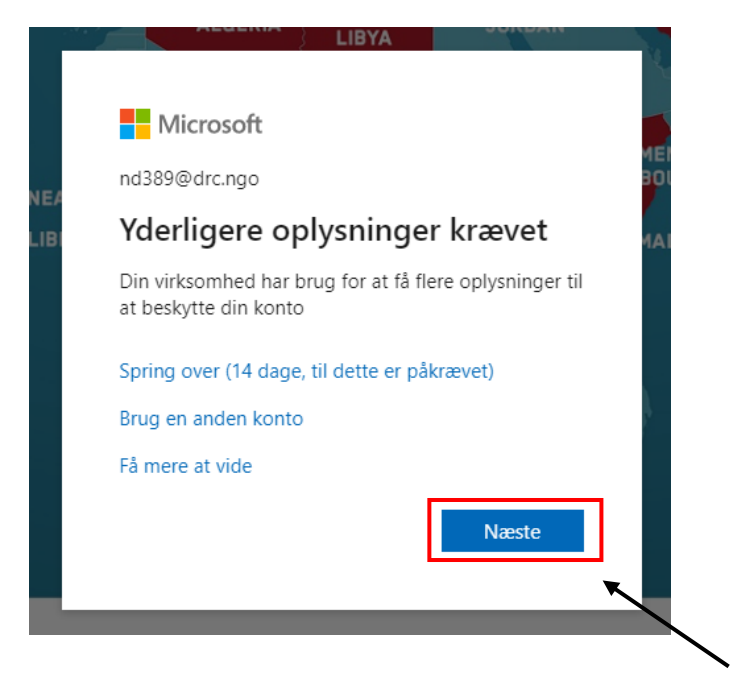

Vælg *Jeg vil konfigurere en anden metode.*

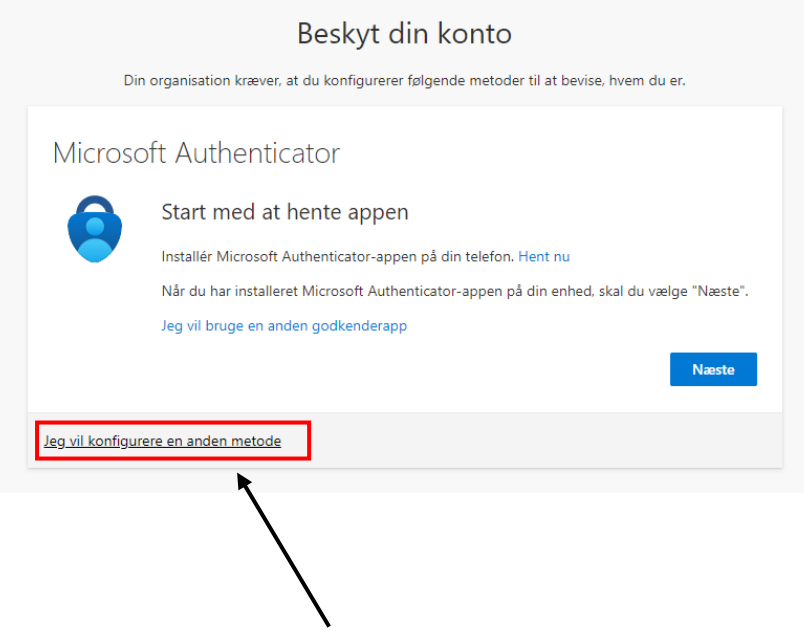

Tryk på denne lille pil under *Hvilken metode vil du bruge?* Vælg *Telefon* og tryk *Bekræft*.

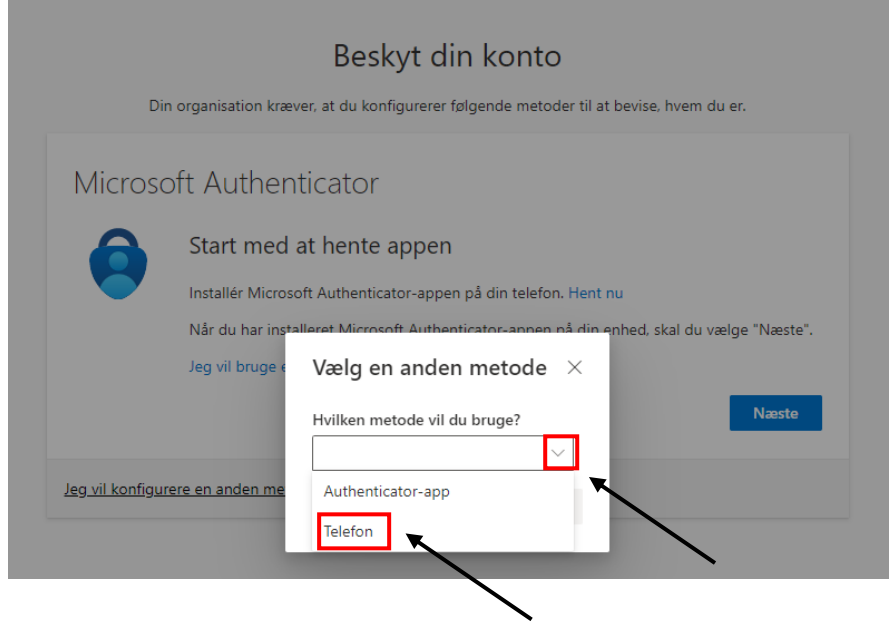

Hvis du har et dansk telefonnummer, skal du vælge *Denmark (+45)* og skrive dit telefonnummer. Hvis du har et udenlandsk telefonnummer, vælger du landet, hvor det er fra og skriver nummeret. Tryk på *Næste*.

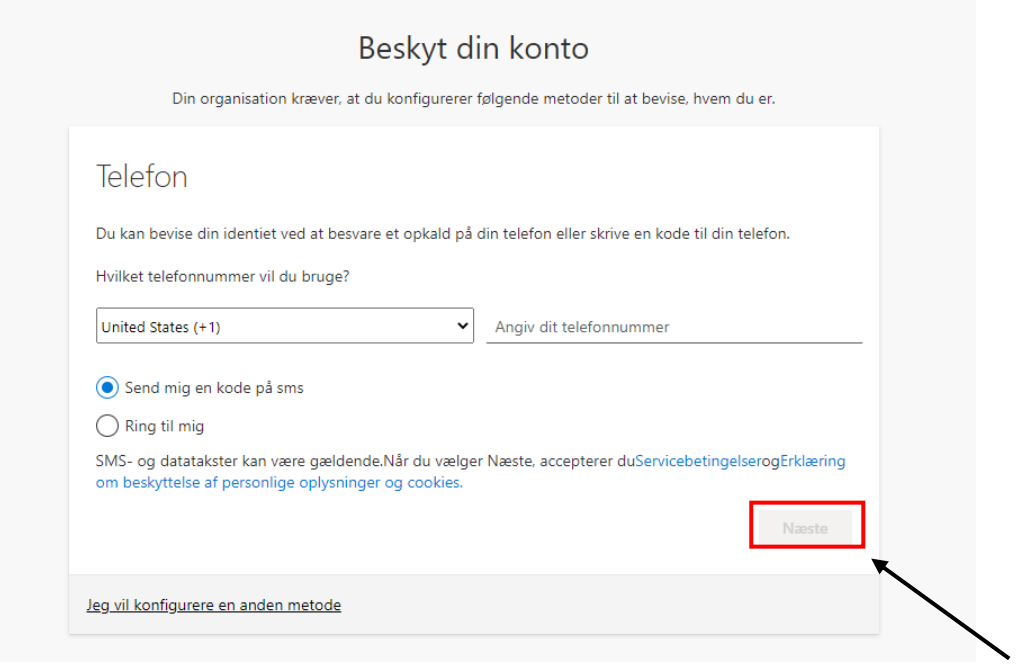

Du vil modtage en kode på SMS, som du skal skrive ind og igen trykke på *Næste*.

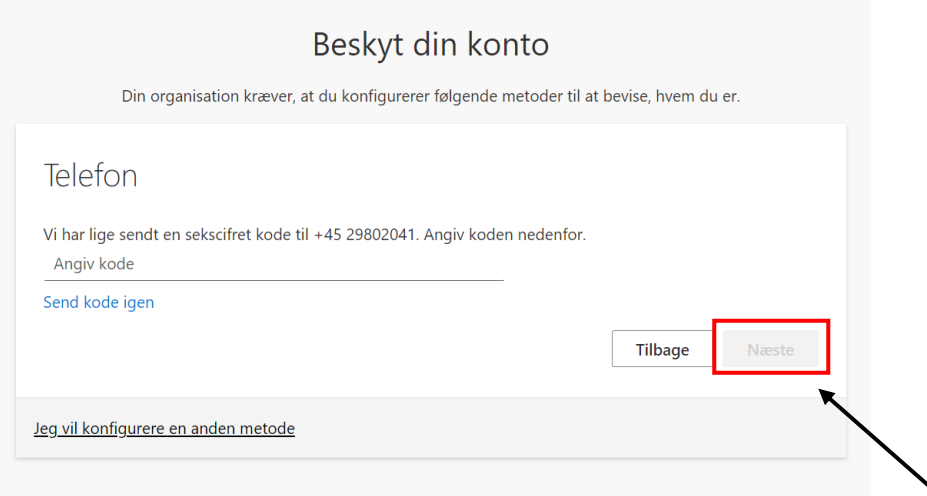

## Ved nedenstående side trykker du ligeledes på *Næste*.

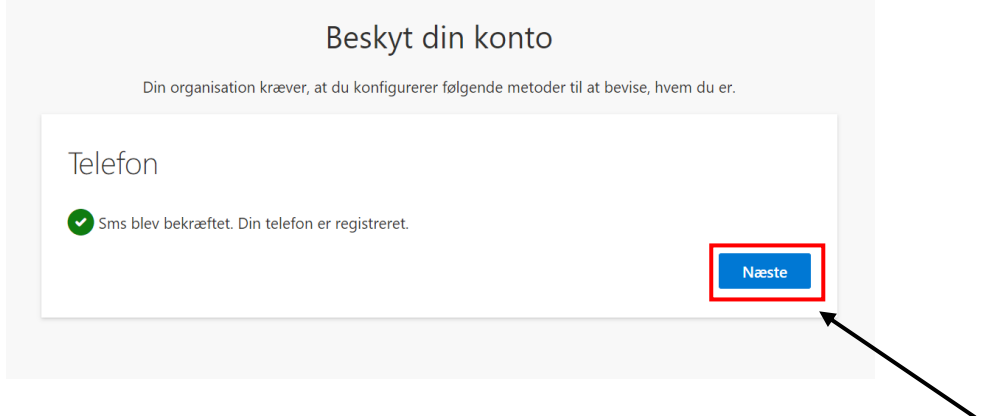

### Derefter trykker du på *Udført*.

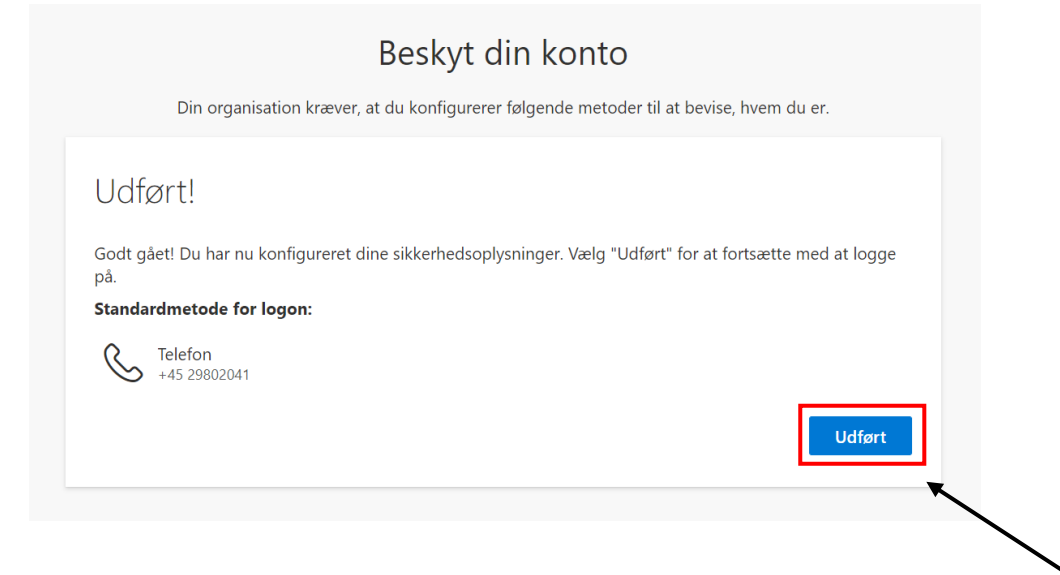

Afslutningsvist klikker du på *Næste.* I nogle tilfælde vil du skulle logge ind igen, i andre vil du blive spurgt, om du ønsker at forblive logget på.

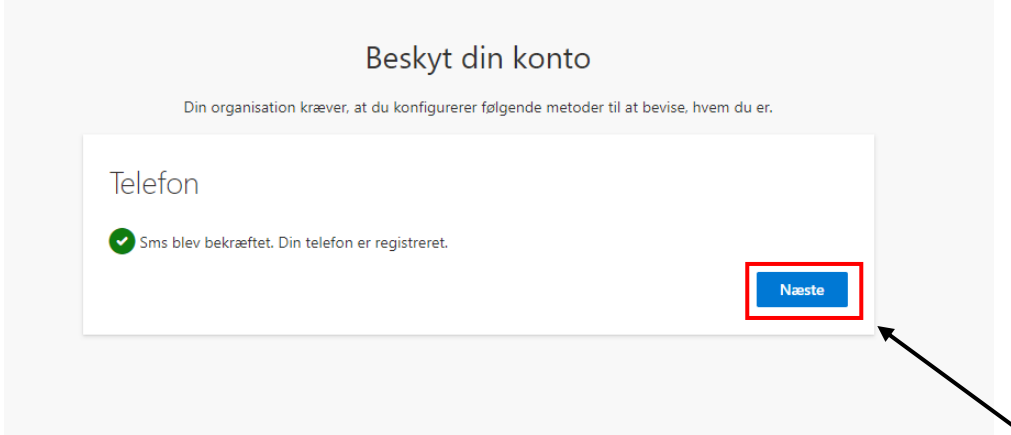

Når du er logget ind på din personlige mail, skal du klikke på cirklen med dit forbogstav oppe i højre hjørne.

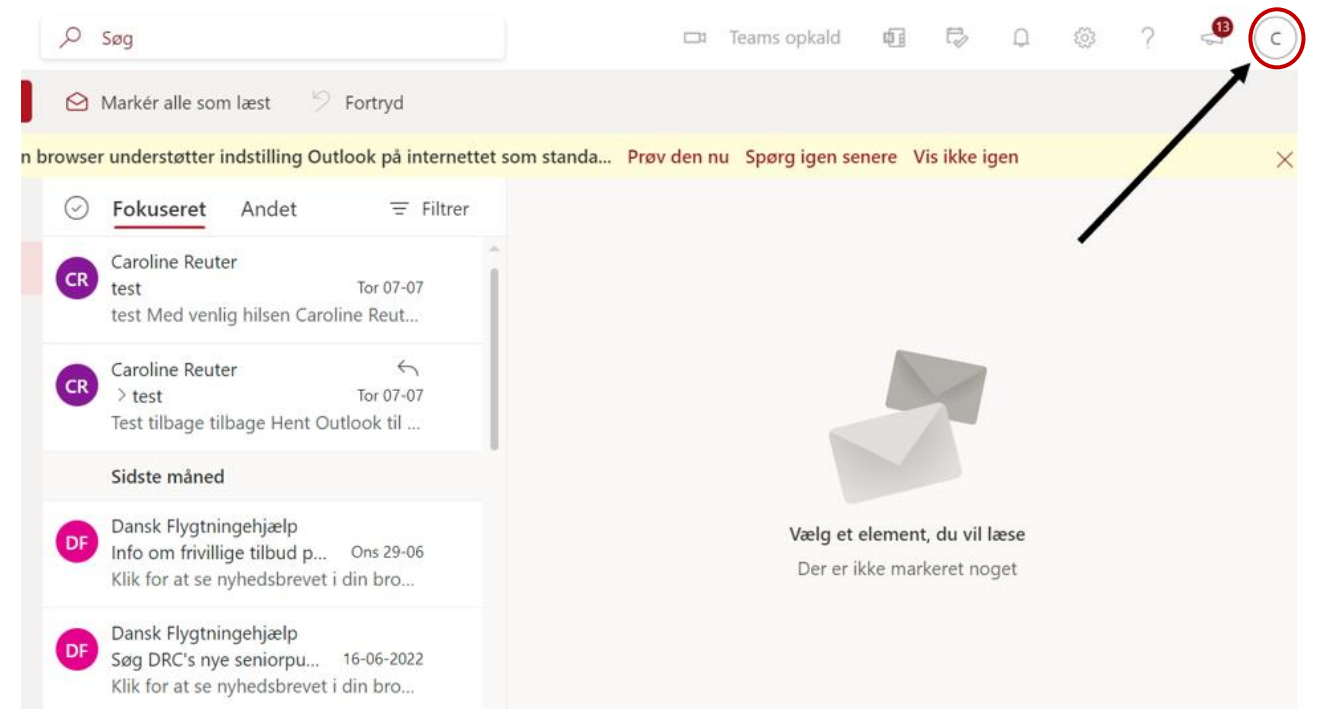

#### Når du har klikket på den, skal du vælge *Åbn en anden postkasse*.

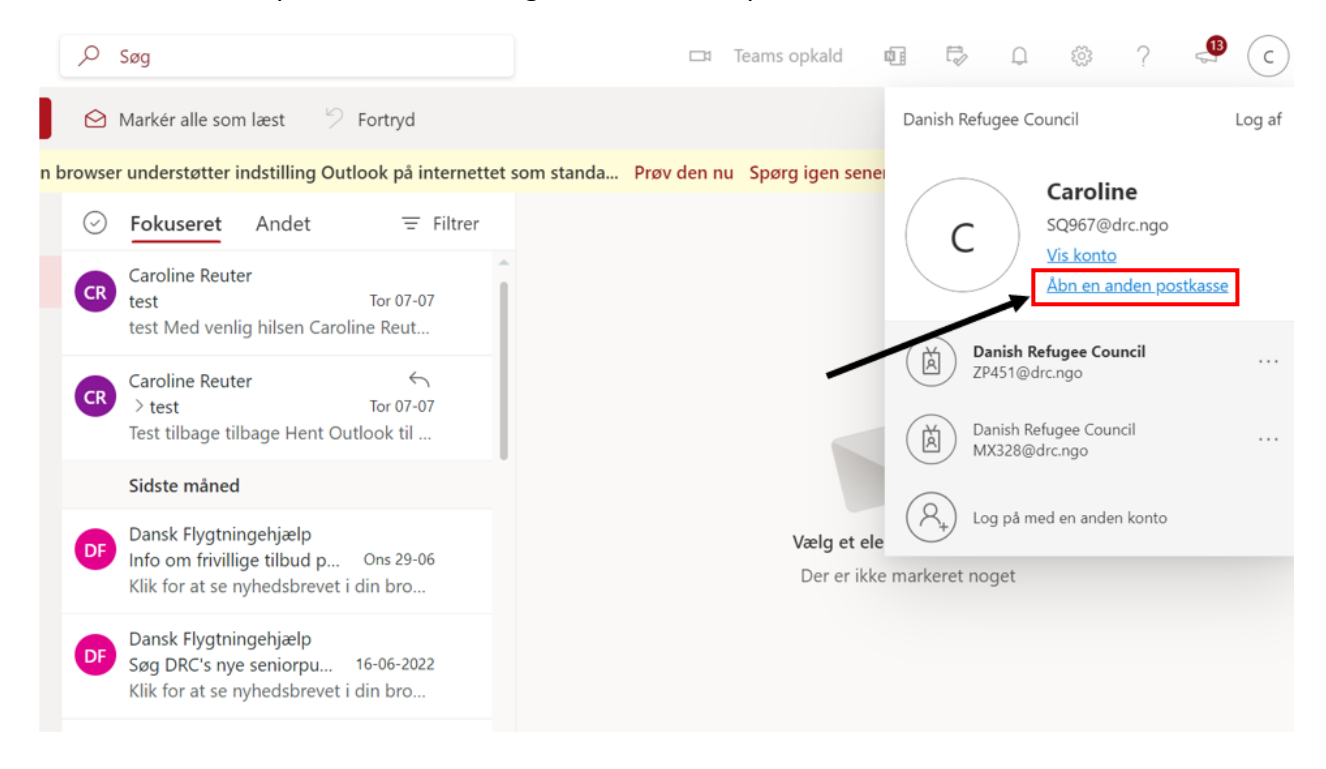

### Skriv adressen på fællesmailen og klik på *Åbn*.

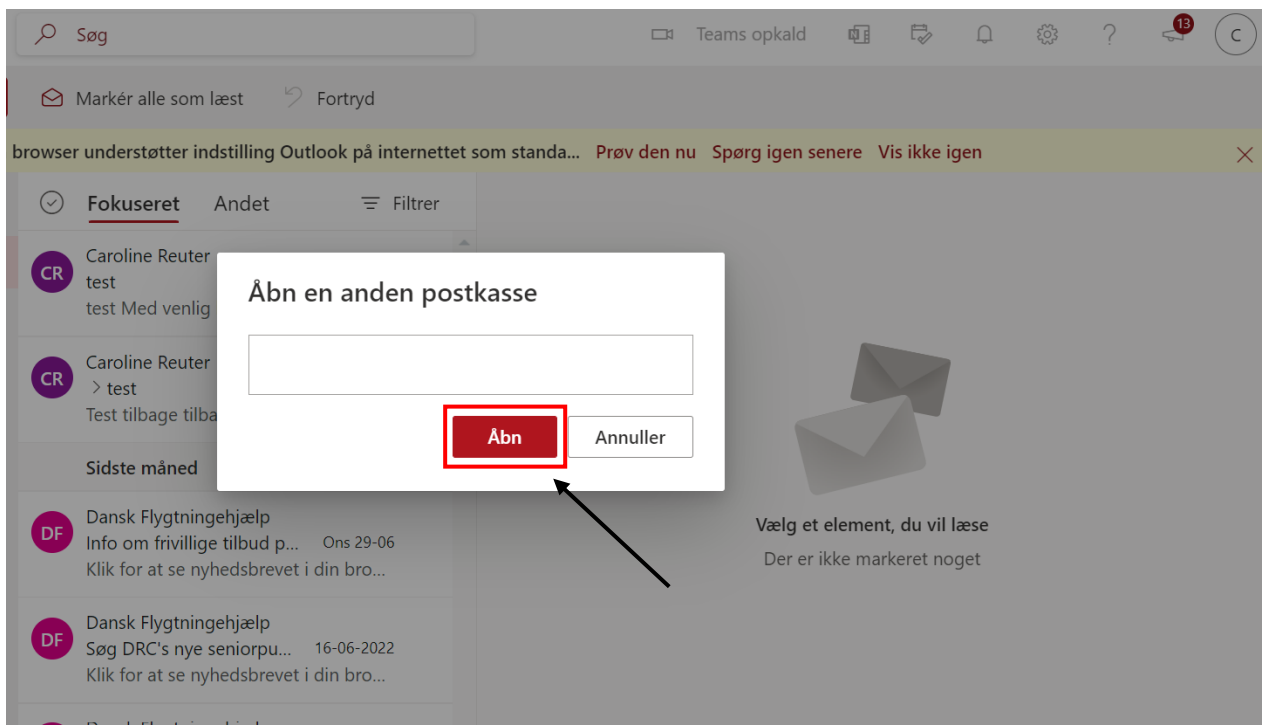

Du vil nu komme ind i indbakken til fællesmailen.